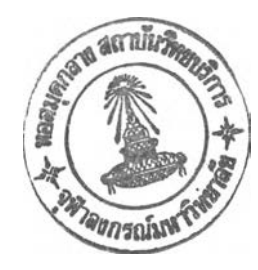

บรรณ านุกรม

## ภาษาไทย

วิชาญ เลิศวิภาตระกูล. System analysis and design. (ม.ป.ท., ม.ป.ป.). (อัดสำเนา).

#### ภาษาอังกฤษ

- Conger, J. Windows API bible. California: Wait Group Press, 1992.
- Faison, T. Borland C++ 3 object oriented programming. Indaina: SAMS. 1992.
- Martin, J. and McClure, C.L. Software maintenance the problem and its solution. Englewood, Cliffs: Prentice-Hall, 1983.
- Mayhew, D.J. Principles and guideline in software user interface design. Englewood, Cliffs: Prentice-Hall, 1992.

Microsoft staff. Microsoft Windows guide to programming. Washington, DC: Microsoft Press, 1990.

- \_\_\_\_ M icro so ft W in d o w s program m er's reference. W ashington, DC: M icrosoft Press, 1990.
- \_\_\_\_ M icro so ft W in d o w s p ro gram m in g tools. W ashington, DC: M icrosoft Press, 1990.
- Norton, P. and Yao, P. Windows 3.0 power programming techniques. New York: Bantam Books, 1990.
- Petzold, C. Programming Windows. 2nd ed. Washington, DC: Microsoft Press, 1990.
- Rector, B. Developing Windows 3 application with Microsoft SDK. Indiana: SAMS, 1992.
- Richter, J.M. Windows 3: A developer's guide. California: M&T, 1991.
- Schulman, A., Maxey, D. and Pietrek, M. Undocumented Windows. California: Addison-Wesley, 1992'.
- Sharam, H. Software prototyping, formal method and V.D.M. California: Addison-Wesley, 1988.
- Smith, M.F. Software prototyping : adoption, practice and manangement. Singapore: McGraw-Hill, 1991.
- Vonk, R. Prototyping : The ecffective use of CASE technology. Englewood, Cliffs: Prentice-Hall, 1990

ภาคผนวก

一个 (1)

#### ภาคผนวก ก

## การติดตั้งเครื่องมีอสร้างต้นแบบระบบงาน

ระบบฮาร์ดแวร์และซอฟ ต์แวร์ท ี่ต้องการ

เครื่องมือสร้างต้นแบบระบบงานสำหรับนักวิเคราะห์ระบบ จะต้องใช้กับระบบดังต่อไปนี้

ใ. เครื่องไมโครคอมพ ิวเตอร์ ที่ใช้!มโครโปรเซสเซอร์เบอร์ 80386 ขึ้นไป

2. ขนาดหน่วยความจำไม่น้อยกว่า 2 เมกะไบต์

่ 3. หน่วยขับจานบันทึกแบบอ่อนมีความจุอย่างน้อย 1.2 เมกะไบต์ 1 หน่วย และมีพื้นที่ว่างของหน่วยขับ จานบันทึกแบบแข็งไม่น้อยกว่า 40 เมกะไบต์

- 4. ไมโครชอฟต์เมาส์และแผงแป้นอักขระ
- 5. จอภาพและวงจรแสดงผลแบบวิจีเอ ที่สามารถแสดงสีไดไม่ตํ่ากว่า ใ6 สี
- 6. ซอฟต์แวร์ไมโครซอฟต์วินโดวส์รุ่น 3.X (ถ้าต้องใช้ภาษาไทยควรใช้รุ่น 3.ใ ไทย)

## การติดตั้งเครื่องมือสร้างต้นแบบระบบงาน

เครื่องมือสร้างต้นแบบระบบงานนั้นประกอบด้วย

- 1. โปรแกรมสร้างต้นแบบรายการเมนู (MNUEDIT.EXE)
- 2. โปรแกรมสร้างต้นแบบการป้อนข้อมูล (FRMEDIT.EXE)
- 3. โปแกรมสร้างต้นแบบรายงาน (RPTEDIT.EXE)
- 4. โปแกรมการปฏิบัติงานต้นแบบระบบงาน (AUTORUN.EXE)
- 5. คำแนะนำเบื้องต้นในการใช้งานเครื่องมือสร้างต้นแบบระบบงาน (README.WRI)

การติดตั้งจะต้องติดตั้ง 4 ส่วนแรก ซึ่งเป็นส่วนสำคัญ ของเครื่องมือสร้างต้นแบบระบบงาน สำ,หรับส่วน'ที่ 5 นี้เป็นคำแนะนำเบื้องต้นในการใช้งาน ซึ่งจะติดตั้งหรือไม่ก็ได้ โ ดยท ั้งหมดควรจะทำการติดตั้งในหน่วยขับจานบันทึก แบบแข็ง เพี่อให้การทำงานของโปรแกรมรวดเร็วขึ้น โดยผู้ใช้สร้างสารบบและคัดลอกโปรแกรมที่กล่าวด้งช้างต้นจาก แผ่นจานบันทึกต้นฉบับไปไว้ในสารบบ จากนั้นจึงทำการ Setup Application ในซอฟต์แวร์ไมโครซอฟต์วินโดวส์ ซึ่ง จะทำให้เกิดสัญ รูปของเครื่องมือการสร้างต้นแบบระบบงานขึ้น ด้งรูปที่ ก .1

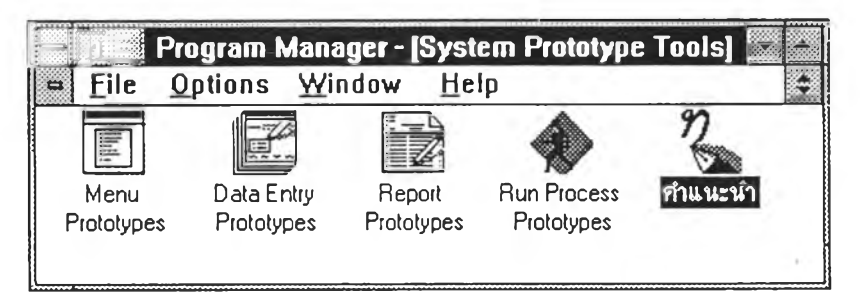

รูปที่ ก.ใ แสดงสัญ รูปของเครื่องมือสร้างต้นแบบระบบงาน

## สัญ รูปของโปรแกรมที่ปรากฎ

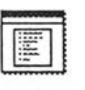

เป็นสัญ รูปของโปรแกรมสร้างต้นแบบรายการเมนู

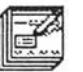

เป็นสัญ รูปของโปรแกรมสร้างต้นแบบการป้อนข้อมูล

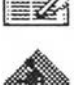

เป็นสัญ รูปของโปรแกรมสร้างต้นแบบรา ยงาน

เป็นสัญ รูปของโปรแกรมการปฏิบัติงานต้นแบบระบบงาน

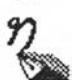

เป็นสัญ รูปของคำแนะนำเบื้องต้นในการใช้งานเครื่องมือสร้างต้นแบบระบบงาน

#### ภาคผนวก ข

## การใช้!ปรแกรมสร้างต้นแบบรายการเมนู

การเริ่มต้นโปรแกรม

การเริ่มต้นโปรแกรม ผู้ใช้จะต้องเรียกซอฟต์แวร์ไมโครซอฟต์วินโดวส์ขึ้นมาทำงานก่อน จากนั้นให้กดปุ่ม บนเมาส์ 2 ครั้ง (double click) ที่สัญรูปของโปรแกรมสร้างต้นแบบรายการเมนู ดังรูปที่ ข.1

รูปที่ ข.1 แสดงสัญ รูปของโปรแกรมสร้างต้นแบบรายการเมนู

การใช้งาน

1. รายการเลีอก

รายการเลือกของโปรแกรมจะเรียงอยู่ในแนวนอนต้านบนของโปรแกรม การเลือกรายการเลือกทำได!ดย การใช้เมาส์ชี้ไปยังรายการเลือกที่ต้องการแล้วกดปุ่มช้าย หรือใช้แผงแป้นอักขระโดยกดปุ่ม Alt พร้อมกับตัวอักษรที่ขีด เส้นใต้ รายละเอียดของแต่ละรายการเลือกจะปรากฏขึ้น เมื่อเลือกหัวข้อที่ต้องการแล้วปล่อยปุ่มซ้าย หรือกด Enter รายการที่ถูกเลือกก็จะปฏิบัติตามที่ผู้ใช้เลือก โดยเมนูรายการเลือกของโปรแกรมสร้างต้นแบบรายการเลือกประกอบด้วย รายการเลือก ดังนี้

1.1 File เป็นการทำงานที่เกี่ยวกับแฟ้มข้อมูล โดยมีรายการเลือกย่อยดังรูปที่ ข.2

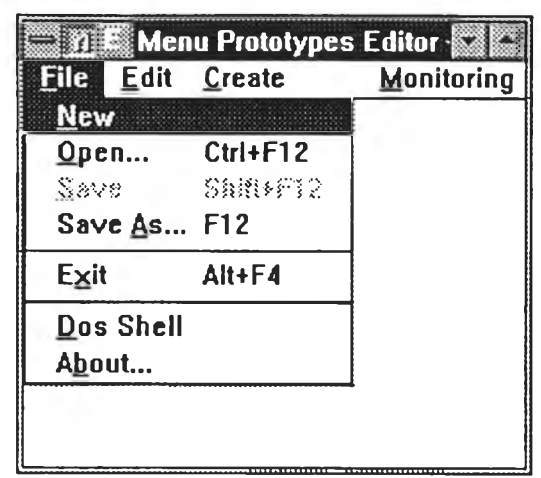

รูปที่ ข.2 แสดงรายการเลือกย่อยของ File จากโปรแกรมสร้างต้นแบบรายการเลือก

1.1.1 New เป็นรายการเลือกสำหรับการสร้างต้นแบบรายการเลือกใหม่

1.1.2 O pen เป็นรายการเลือกสำหรับการเปิดแฟ้มข้อมูลต้นแบบรายการเลือก เพื่อทำการตกแต่ง แก้ไข โดยจะเกิดกล่องคำโต้ตอบ ดังรูปที่ ข.3 หรือผู้ใช้สามารถกดแป้น Ctrl+F12 แทนได้

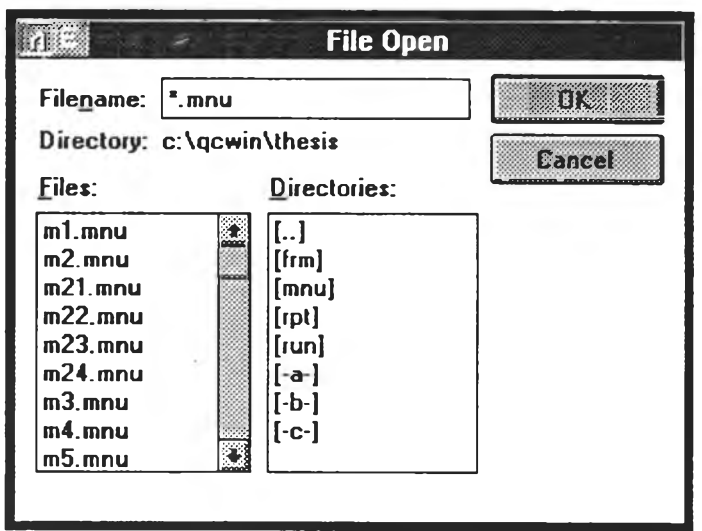

รูปที่ ข.3 แสดงกล่องคำโต้ตอบการเปิดแฟ้มข้อมูลต้นแบบรายการเลือก

1.1.3 Save เป็นรายการเลือกสำหรับการจัดเก็บแฟ้มข้อมูลต้นแบบรายการเลือกที่ได้ทำการแก้ไข หรือผู้ใช้สามารถกดแป้น Shift+F12 แทนได้

1.1.4 Save As เป็นรายการเลือกสำหรับการจัดเก็บแฟ้มข้อมูลต้นแบบรายการเลือกที่ได้ทำการ แก้ไข โดยผู้ใช้สามารถทำการกำหนดชื่อแฟ้มข้อมูลตามความต้องการที่จะจัดเก็บได้ โดยจะเกิดกล่องคำโต้ตอบด้งรูปที่ ข.4 หรือผู้ใช้สามารถกดแป้น F12 แทนได้

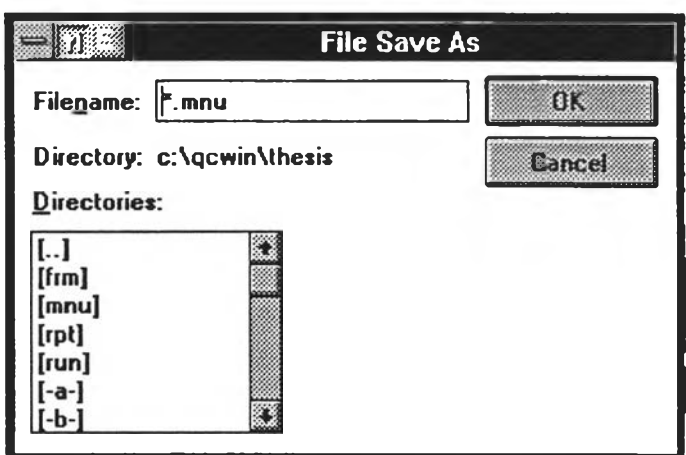

รูปที่ ข.4 แสดงกล่องคำโต้ตอบการจัดเก็บแฟ้มข้อมูลต้นแบบรายการเลือก

1.1.5 Exit เป็นการหยุดการทำงานของโปรแกรม ถ้าผู้ใช้ยังไม่ได้ทำการจัดเก็บแฟ้มข้อมูลที่ ได้แก้ไข โปรแกรมจะแสดงข้อความเตือนก่อนที่จะหยุดการทำงาน หรือผู้ใช้สามารถกดแป้น A lt+ F4 แทนได้ 1.1.6 Dos Shell เป็นการหยุดการทำงานบนไมโครชอฟต์วินโดวส์ชั่วคราว เพี่อไปทำงานบน ระบบปฏิบัติการ DOS และสามารถกลับมาทำงานต้นแบบรายการเลือกต่อได้โดยใช้คำสั่ง exit บน DOS 1.1.7 About เป็นการแสดงข้อมูลเกี่ยวกับการพัฒนาโปรแกรมต้นแบบรายการเลือก

1.2 E d it เป็นการทำงานที่มีผลต่อรายการเลือกที่กำลังทำการแก้ไข โดยมีรายการเลือกย่อยด้งรูป

ที่ ข.5

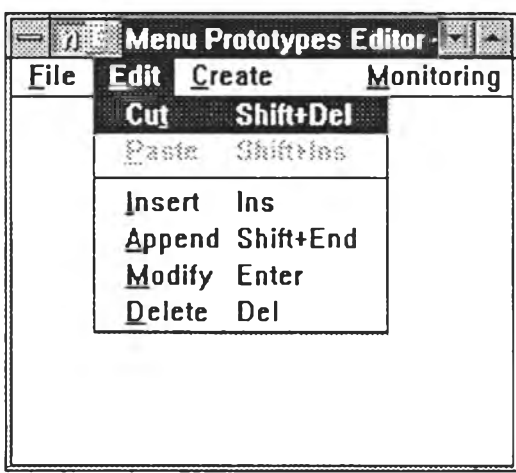

้รูปที่ ข.5 แสดงรายการเลือกย่อยของ Edit จากโปรแกรมสร้างต้นแบบรายการเลือก

1.2.1 Cut เป็นรายการที่เลือกได้เฉพาะกับการสร้างต้นแบบรายการเลือกแบบเลือกข้อโดย เป็นการคัดลอกรายการส่วนที่เลือกไว้ไปยังคลิปบอร์ด แล้วจึงลบส่วนนั้นออกจากรายการต้นแบบรายการเลือก ซึ่ง ้อเลือกที่เป็นตัวเลขหน้ารายการเลือก โปรแกรมจะทำการเรียงลำดับรายการเลือกใหม่ นอกจากนิ้ผู้ใข้ยัง สามารถกดแป้น Shift+Del แทนรายการเลือกนี้ได้

1.2.2 Paste เป็นรายการที่เลือกได้เฉพาะกับการสร้างตันแบบรายการเลือกแบบเลือกข้อ โดยเป็นการดัดลอกข้อมูลจากคลิปบอร์ดมายังตันแบบรายการเลือก ซึ่งข้อเลือกที่เป็นตัวเลขหน้ารายการเลือก โปรแกรมจะทำการเรียงลำดับรายการเลือกใหม่ นอกจากนี้ผู้ใช้ยังสามารถกดแป้น Shift+Ins แทนรายการเลือกนใด้ 1.2.3 Insert เป็นรายการที่เลือกได้เฉพาะกับการสร้างตันแบบรายการเลือกแบบเลือกข้อ

โดยเป็นการแทรกรายการเลือกเช้าไปในตันแบบรายการเลือกที่ทำก'รออกแบบหรือแก!ข ซึ่งข้อเลือกที่เป็นตัวเลขหน้า รายการเลือก โปรแกรมจะทำการเรียงลำดับให้ตามที่แทรกรายการเลือก โดยโปรแกรมจะแสดงกล่องคำโต้ตอบขึ้น ดังรูปที่ ข.6 นอกจากนี้ผู้ใช้ยังสามารถกดแป้น Ins แทนรายการเลือกนี้ได้

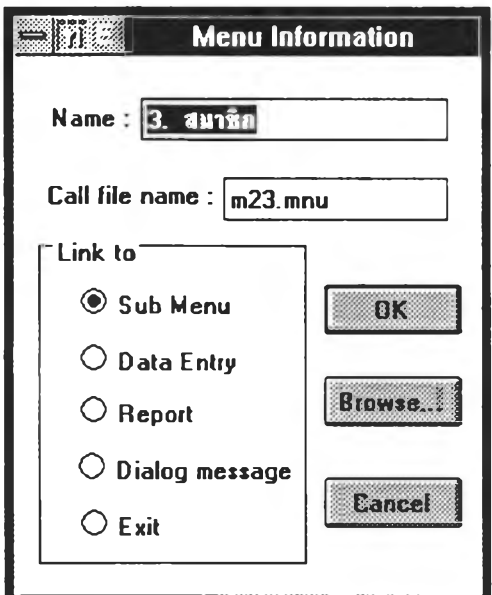

รูปที่ ข.6 แสดงกล่องคำโต้ตอบการป้อนรายการต้นแบบรายการเลือก

<u>1.2.4 Append เป็นรายการที่เลือกได้เฉพาะกับการสร้างต้นแบบรายการเลือกแบบเลือกข้อ</u> โดยจะคล้ายกับการทำงาน Insert แต่จะเป็นการแทรกต่อท้ายรายการต้นแบบรายการเลือก ซึ่งข้อเลือกที่เป็นตัวเลขหน้า รายการเลือก โปรแกรมจะทำการเรียงลำดับให้ตามที่แทรกต่อท้ายรายการเลือก โดยโปรแกรมจะแสดงกล่องคำโต้ตอบ เช่นเดียวกับการทำงาน Insert ดังรูปที่ ข.6 นอกจากนี้ผู้ใช้ยังสามารถกดแป้น Shift+ End แทนรายการเลือก นี้ได้

1.2.5 Modify เป็นรายการที่เลือกได้เฉพาะกับการสร้างต้นแบบรายการเลือกแบบเลือกข้อ โดยทำการแก้ไขหรือเปลี่ยนแปลงรายการต้นแบบรายการเลือกส่วนที่เลือกไว้ และจะแสดงกล่องคำโต้ตอบเช่นเดียวกับการ ทำงาน Insert เพี่อให้ทำการเปลี่ยนแปลงแก้ไข ดังรูปที่ ข.6 นอกจากนี้ผู้ใช้ยังสามารถกดแป้น Enter แทน รายการเลือกนี้ได้

1.2.6 Delete เป็นรายการที่เลือกได้เฉพาะกับการสร้างต้นแบบรายการเลือกแบบเลือกข้อ

โดยทำการลบรายการต้นแบบรายการเลือกส่วนที่เลือกไว้ ซึ่งข้อเลือกที่เป็นต้วเลขหน้ารายการเลือก โปรแกรมจะทำ การเรียงลำดับรายการเลือกใหม่ นอกจากนี้ผู้ใข้ยังสามารถกดแป้น Del แทนรายการเลือกนี้!ดั

1.3 Create เป็นการให้เลือกวิธีการสร้างหรีอแก!ซต้นแบบรายการเลือก ซึ่งจะต้องเลือกอย่างใดอย่าง หนึ่ง โดยมีรายการเลือกย่อยดังรูปที่ ข.7

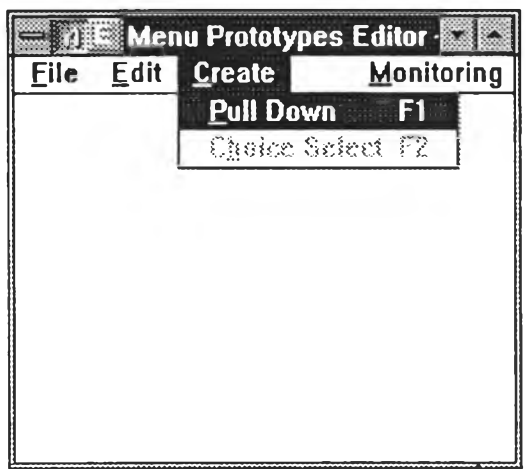

รูปท ี่ ข.? แสดงรายการเลือกย่อยของ Create จากโปรแกรมสร้างต้นแบบรายการเลือก

1.3.1 Pull Down เป็นการเลือกวิธีการออกแบบต้นแบบรายการเลือกแบบดึงลง ซึ่งเมื่อรายการ นี้แล้วโปรแกรมจะทำการเปลี่ยนสภาพจอภาพให้ออกแบบ โดยมีกส่องเครื่องมีอช่วยในการออกแบบ หรีอผู้ใช้สามารถ กดแป้น F1 แทนได้

1.3.2 Choice Select เป็นการเลือกวิธีการออกแบบต้นแบบรายการเลือกแบบเลือกข้อ โดย สามารถใช้รายการเลือก Edit แผงแป้นอักขระและเมาส์ช่วยในการออกแบบ หรือผู้ใช้สามารถกดแป้น F2 แทนได้

1.4 Monitoring เป็นการเฝ้าคุมโปรแกรมสร้างต้นแบบรายการเลือก เกี่ยวกับหน่วยความจำและ ท รัพยากรที่ใข้ในการปฏิบัติงาน โดยมีรายการเลือกย่อยดังรูปที่ ข.ร

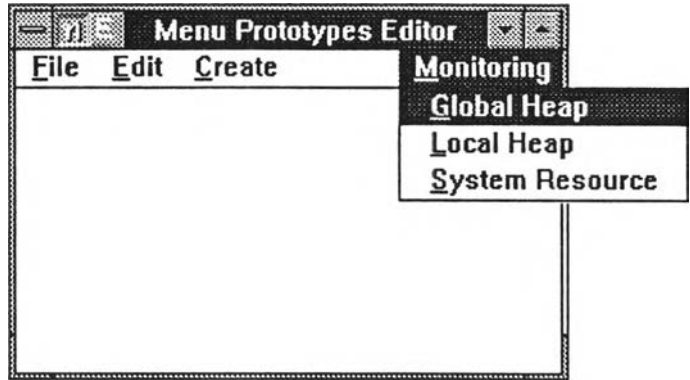

ูปที่ ข.ร แสดงรายการเสือกย่อยของ Monitoring จากโปรแกรมสร้างต้นแบบรายการเสือก

- 1.4.1 Global Heap เป็นรายการเสือกสำหรับดูหน่วยความจำส่วนกลาง
- 1.4.2 Local Heap เป็นรายการเสือกสำหรับดูหน่วยความจำเฉพาะที่
- 1.4.3 System Resource เป็นรายการเสือกสำหรับดูทรัพยากรระบบ
- 2. กล่องเครื่องมีอ

ึกล่องเครื่องมือประกอบด้วยกลุ่มของปุ่มภาพเครื่องมือจำนวน 5 ปุ่ม ดังรูปที่ ข.9 ซึ่งจะปรากฏเมื่อทำ การสร้างหรือแก้ไขต้นแบบรายการเสือกแบบดึงลง สามารถทำการเคลื่อนย้ายไปตามตำแหน่งต่างๆของจอภาพได้ โดยแต่ละ!]มภาพจะหมายถึงการทำงานแต่ละแบบ การเสือกใช้เครื่องมือทำไต้โดยใช้เมาส์ชี้ไปยัง!]มภาพที่ต้องการ ้ แล้วกดปุ่มซ้ายของเมาส์ ปุ่มภาพที่ถูกเลือกจะยุบลงพร้อมกับปุ่มภาพที่ถูกเลือกก่อนหน้านี้จะลอยขึ้น

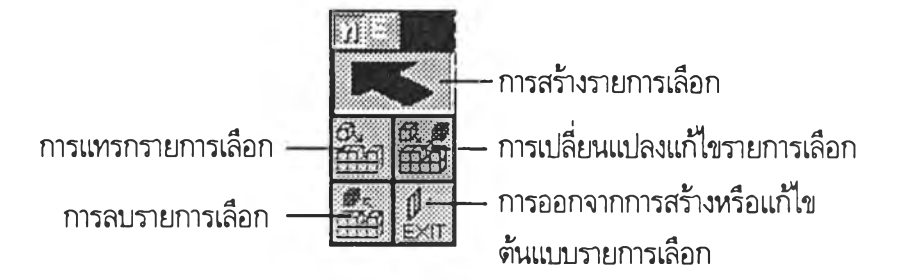

รูปที่ ข.9 แสดงกล่องเครื่องมือที่ใช้ในการสร้างหรือแก้ไขต้นแบบรายการเสือกแบบดึงลง

2.1 การสร้างรายการเลือก เป็นเครื่องมือที่ใช้ในการสร้างรายการเลือกแบบดึงลง เมื่อปุ่มนี้ถูกใช้ งานสามารถที่จะใช้เมาส์คลิกที่เครื่องหมาย « ะ \* » เพื่อทำการสร้างรายการเสือก โดยจะแสดงกล่องคำโต้ตอบขึ้นมา ดังรูปที่ ข.6

่ 2.2 การแทรกรายการเลือก เป็นเครื่องมือที่ไช้ในการแทรกรายการเลือกแบบดึงลง เมื่อปุ่มนี้ถูกใช้ งาน จะแสดงกล่องคำโต้ตอบ ดังรูปที่ ข.10 เพื่อให้ทำการเสือกตำแหน่งรายการที่จะแทรกตามที่ต้องการ

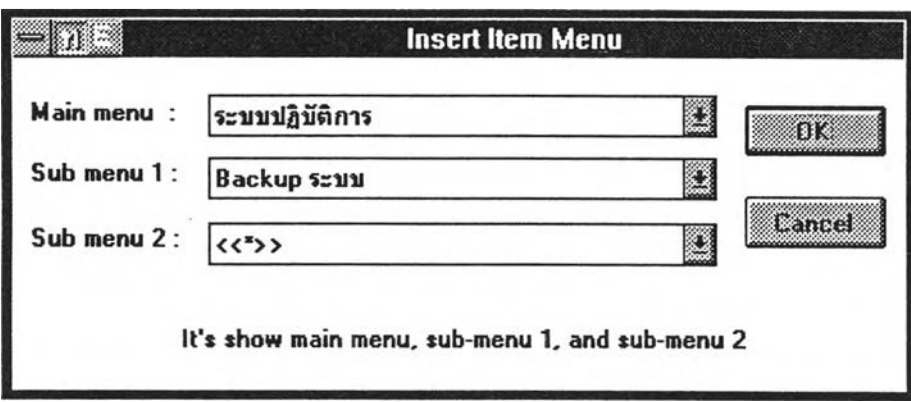

ูปที่ ข.10 แสดงกล่องคำโต้ตอบสำหรับการแทรกรายการเลือก

่ 2.3 การเปลี่ยนแปลงแก้ไขรายการเลือก เป็นเครื่องมือที่ใช้ในการแก้ไขรายการเลือกแบบดึงลง เมื่อป็มนี้ถูกใช้งาน สามารถที่จะใช้เมาส์กดที่รายการเลือกที่ถูกสร้างขึ้นแล้ว เพื่อทำการแก้ไขรายการนั้น โดยจะแสดง กล่องคำโต้ตอบ ดังรูปที่ ข.ร

2.4 การลบรายการเลือก เป็นเครื่องมีอที่ใช้ในการลบรายการเลือกแบบดึงลง เมื่อป็มนี้ถูกใช้งานจะ แสดงกล่องคำโต้ตอบ ดังรูปที่ ข.11 เพื่อทำการเลือกตำแหน่งรายการที่จะลบตามที่ต้องการ

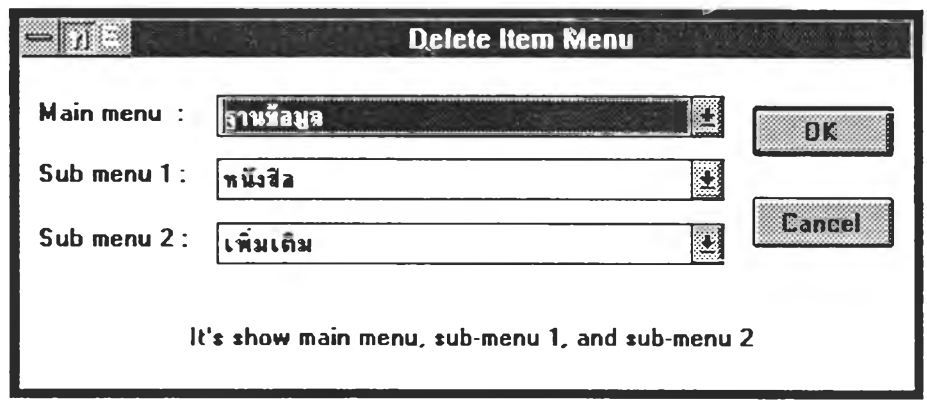

้รูปที่ ข.11 แสดงกล่องคำโต้ตอบสำหรับการลบรายการเลือก

2.5 การออกจากการสร้างหรือแก้ไขต้นแบบรายการเลือก เป็นเครื่องมีอที่ใช้ในการออกจากการสร้าง หรือแก้ไขต้นแบบรายการเลือก เมื่อป็มนิ้ถูกใช้งานจอภาพจะเปลี่ยนสภาพกลับไปล่จอภาพปกติ เพื่อทำการจัดเก็บ ข้อมูลลงแฟ้มข้อมูลต้นแบบรายการเลือก

### ภาคผนวก ค

## การใช!ปรแกรมสร้างต้นแบบการป้อนข้อมูล

การเริ่มต้นโปรแกรม

ก ารเริ่ม ต ้น โป รแ ก รม ผูใช้จะต้องเรียกซอฟต์แวร์ไมโครชอฟต์วินโดวส์ขึ้นมาทำงานก่อน จากนั้นให้กดปุม บนเมาส์ 2 ครั้ง ที่สัญ รูปของโปรแกรมสร้างต้นแบบการป้อนข้อมูล ดังรูปที่ ค.1

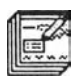

รูปที่ ค.ใ แสดงสัญ รูปของโปรแกรมสร้างต้นแบบการป้อนข้อมูล

การใช้งาน

1. รายการเลือก

รายการเลือกของโปรแกรมจะเรียงอยู่ในแนวนอนด้านบนของโปรแกรม การเลือกรายการเลือกทำได้โดย การใช้เมาส์ชี้ไปยังรายการเลือกที่ต้องการแล้วกดปุมช้าย หรือใช้แผงแป้นอักขระโดยกดปุ่ม Alt พร้อมกับตัวอักษรที่ขีด เส้นใต้ รายละเอียดของแต่ละรายการเลือกจะปรากฏขึ้น เมื่อเลือกหัวข้อที่ต้องการแล้วปล่อยปุ่มซ้าย หรือกด Enter รายการที่ถูกเลือกก็จะปฏิบัติตามที่ผู้ใช้เลือก โดยรายการเลือกของโปรแกรมสร้างต้นแบบการป้อนข้อมูลประกอบ ด้วยรายการเลือก ด้งนี้

1.1 File เป็นการทำงานที่เกี่ยวกับแฟ้มข้อมูล โดยมีรายการเลือกย่อยดังรูปที่ ค.2

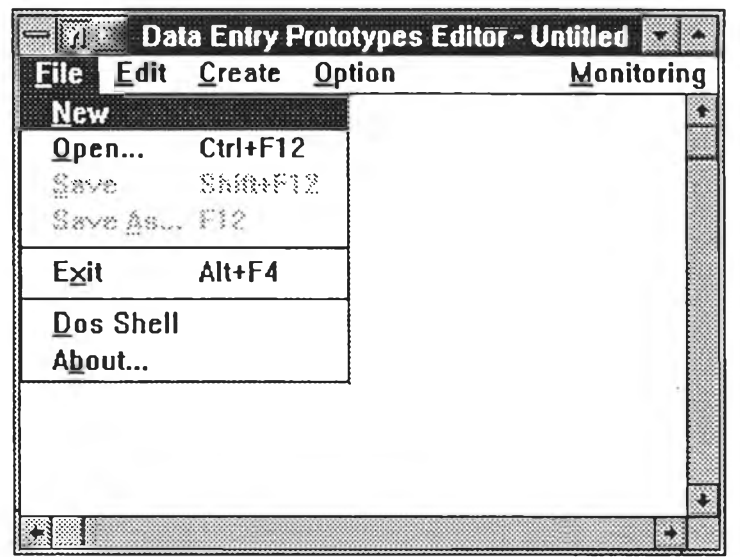

รูปที่ ค.2 แสดงรายการเลือกย่อยของ File จากโปรแกรมสร้างต้นแบบการป้อนข้อมูล

1.1.1 New เป็นรายการเลือกสำหรับการสร้างต้นแบบการป้อนข้อมูลใหม่

1.1.2 Open เป็นรายการเลือกสำหรับการเปิดแฟ้มข้อมูลต้นแบบการปันข้อมูล เพี่อทำการ ตกแต่ง แกไข โดยจะเกิดกล่องคำโต้ตอบดังรูปที่ ค.ร หรือผู้ใช้สามารถกดแป้น Ctrl+F12 แทนได้

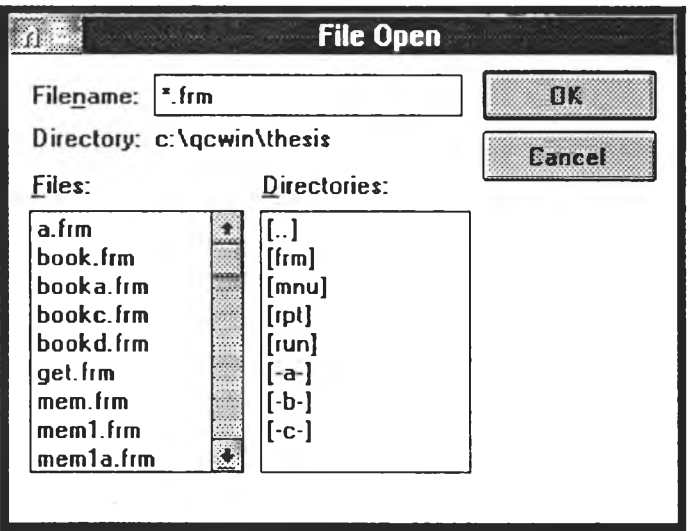

รูปที่ ค.ร แสดงกล่องคำโต้ตอบการเปิดแฟ้มข้อมูลต้นแบบการป้อนข้อมูล

1.1.3 Save เป็นรายการเลือกสำหรับการจัดเก็บแฟ้มข้อมูลต้นแบบการป้อนข้อมูลที่ได้ทำการ แก้ไข หรือผู้ใช้สามารถกดแป้น Shift+F12 แทนได้

1.1.4 Save As เป็นรายการเลือกสำหรับการจัดเก็บแฟ้มข้อมูลต้นแบบการป้อนข้อมูลที่ได้ทำ การแก้ไข โดยผู้ใข้สามารถทำการกำหนดชื่อแฟ้มข้อมูลตามความต้องการที่จะจัดเก็บได้ โดยจะเกิดกล่องคำโต้ตอบด้ง

## รูปที่ ค.4 หรือผู้ใช้สามารถกดแป้น F12 แทนได้

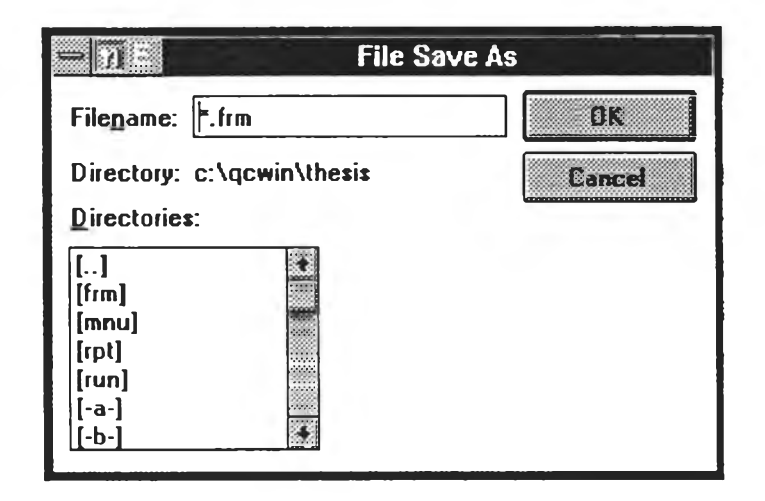

รูปที่ ค.4 แสดงกล่องคำโต้ตอบการจัดเก็บแฟ้มข้อมูลต้นแบบการป้อนข้อมูล

ไ.1.5 Exit เป็นการหยุดการทำงานของโปรแกรม ถ้าผู้ใข้ยังไม่ได้ทำการจัดเก็บแฟ้มข้อมูลที่ ได้แกไข โปรแกรมจะแสดงข้อความเตือนก่อนที่จะหยุดการทำงาน หรือผู้ใช้สามารถกดแป้น Alt+F4 แทนได้ 1.1.6 Dos Shell เป็นการหยุดการทำงานบนไมโครชอฟต์วินโดวส์ชั่วคราว เพื่อไปทำงานบน ระบบปฏิบัติการ DOS และสามารถกลับมาทำงานต้นแบบการป้อนข้อมูลต่อได้โดยใช้คำสั่ง exit บน DOS 1.1.7 About เป็นการแสดงข้อมูลเกี่ยวกับการพัฒนาโปรแกรมต้นแบบการป้อนข้อมูล

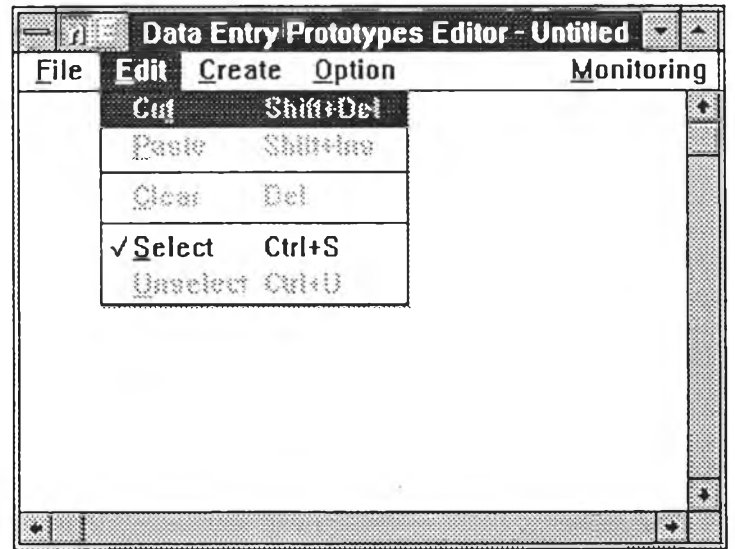

1.2 Edit เป็นการทำงานที่มีผลต่อวัตถุที่กำลังทำการแกไข โดยมีรายการเลือกย่อยด้งรูปที่ ค.5

รูปที่ ค.5 แสดงรายการเลือกย่อยของ Edit จากโปรแกรมสร้างต้นแบบการป้อนข้อมูล

ี 1.2.1 Cut เป็นการคัดลอกวัตถุส่วนที่เลือกไว้ไปยังคลิปบอร์ด แล้วจึงลบส่วนนั้นออกจากต้น แบบการป้อนข้อมูล หรือผู้ใช้สามารถกดแป้น Shift+Del แทนได้

ี 1.2.2 Paste เป็นการคัดลอกข้อมูลจากคลิปบอร์ดเฉพาะข้อมูลที่มีรูปแบบตามที่โปรแกรมได้ กำหนดมายังต้นแบบการป้อนข้อมูล หรือผู้ใช้สามารถกดแป้น Shift+Ins แทนได้

1.2.3 Clear เป็นการลบวัตถุส่วนที่ได้เลือกไว้ออกจากต้นแบบการป้อนข้อมูลที่กำลังแก้ไขอยู่ หรือผู้ใช้สามารถกดแป้น Del แทนได้

1.2.4 Select เป็นการเลือกวัตถุที่กำลังแกไขอยู่ โดยผู้ใช้ต้องเลือกรายการเลือกนี้แล้วทำการใช้ เมาส์คลิกไปยังวัตถุที่ต้องการเลือก ซึ่งถ้าวัตถุไหนถูกเลือกจะแสดงกรอบล้อมรอบให้เห็น หรือผู้ใช้สามารถกดแป้น Ctrl+S แทนได้

1.2.5 U n select เป็นการยกเลิกการเลือกวัตถุที่ถูกเลือก ผู้ใช้สามารถกดแป้น Ctrl+ U แทนได้ หรือผู้ใช้สามารถใช้เมาส์เลือกที่วัตถุที่ถูกเลือกชํ้าอีกครั้งเพื่อยกเลิกก็ได้

1.3 Create เป็นการให้เลือกวิธีการสร้างวัตถุแต่ละชนิดบนต้นแบบการป้อนข้อมูล ซึ่งผู้ใช้จะต้องทำ การเลือกอย่างใดอย่างหนึ่ง โปรแกรมจะแสดงเครื่องหมายให้รู้ว่ากำลังเลือกทำงานสร้างวัตถุชนิดใดอยู่ ซึ่งจะมีวัตถุให้ สร้างได้ในรายการเลือกย่อยด้งรูปที่ ค.6

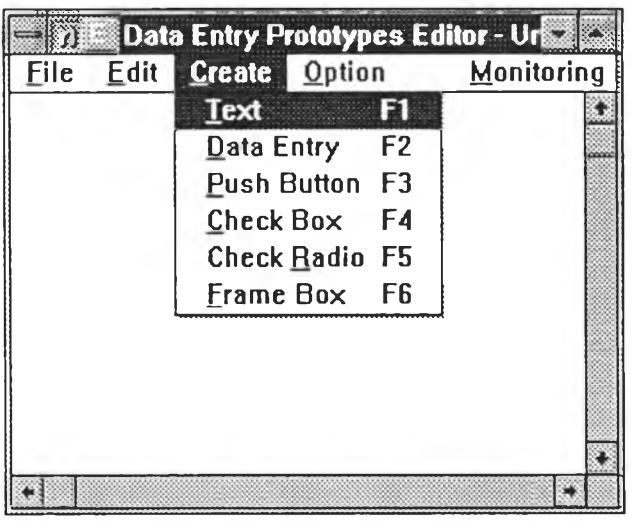

รูปที่ ค.6 แสดงรายการเลือกย่อยของ Create จากโปรแกรมสร้างต้นแบบการป้อนข้อมูล

1.3.1 Text เป็นการเลือกที่มีจุดประสงค์จะสร้างข้อความค่าคงที่ หลังจากที่รายการนี้ถูกเลือก ผู้ใช้สามารถใช้เมาส์กดปุมด้างไว้แล้วทำการลากบริเวณ ที่ต้องการวางวัตถุชนิดนี้ หรือผู้ใช้สามารถกดแป้น F1 แทนได้ เมื่อทำการกำหนดบริเวณของวัตถุชนิดข้อความคงที่นี้แล้วโปแกรมจะแสดงกล่องคำโต้ตอบ เพื่อทำการใส่ข้อความนั้น พร้อมทั้งแสดงเลขประจำตัวของข้อความนั้น ด้งรูปที่ ค.7

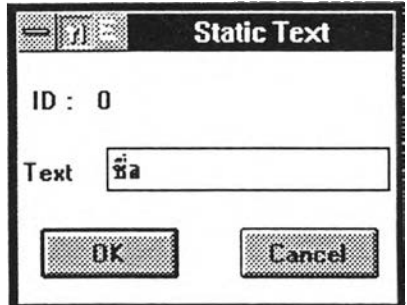

ูรูปที่ ค.7 แสดงกล่องคำโต้ตอบการใส่รายละเอียดของวัตถุชนิดข้อความคงที่

1.3.2 Data Entry เป็นการเลือกที่มีจุดประสงค์จะสร้างเขตข้อมูล หลังจากรายการนี้ถูกเลือก ผู้ใช้สามารถใช้เมาส์กดปุมค้างไว้แล้วทำการลากบริเวณที่ต้องการวางวัตถุชนิดนี้ หริอผู้ใช้สามารถกดแป้น F2 แทนได้ เมื่อทำการกำหนดบริเวณของวัตถุชนิดเขตข้อมูลนี้แล้ว โปรแกรมจะแสดงกล่องคำโต้ตอบ เพี่อทำการใส่รายละเอียด เช่น เขตข้อมูลชนิดอักขระหรือตัวเลข เขตหลักสำหร้ปค้นหาข้อมูลหรือไม่ และถ้าเป็นเขต ู้ข้อมูลชนิดตัวเลขจะมีการคำนวณทางคณิตศาสตร์อย่างไร เป็นต้น โดยการคำนวณทางคณิตศาสตร์จะใช้เลขประจำตัว

ของเขตข้อมูลเป็นตัวแทนในสูตรการคำนวณ นั้น ด้งรูปที่ ค.ร และ ค.9

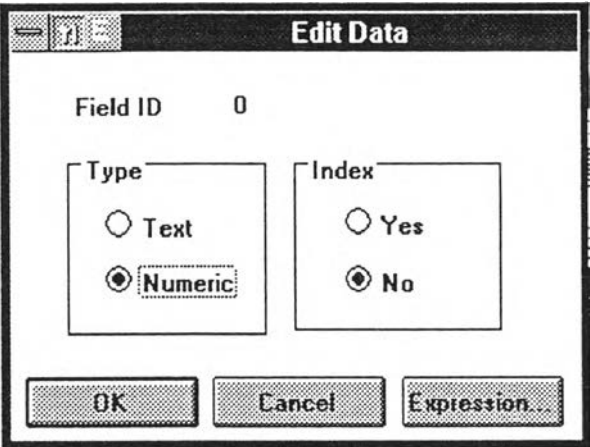

รูปที่ ค.ร แสดงกล่องคำโต้ตอบการใส่รายละเอียดของวัตถุชนิดเขตข้อมูล

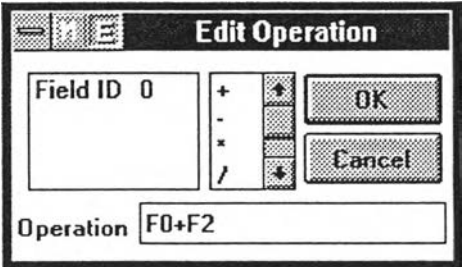

รูปที่ ค.9 แสดงกล่องคำโต้ตอบการใส่รายละเอียดเชิงคณิตศาสตร์ของวัตถุเขตข้อมูลชนิดตัวเลข

1.3.3 Push Button เป็นการเลือกที่มีจุดประสงค์จะสร้างปุ่มการทำงาน หลังจากรายการนี้ถูก เลีอก ผู้ใช้สามารถใช้เมาส์กดปุมค้างไว้แล้วทำการลากบริเวณที่ต้องการวางวัตถุชนิดนี้ หรือผู้ใช้สามารถกดแป้น F3 แทนได้

เมื่อทำการกำหนดบริเวณ ของวัตถุชนิดปุมการทำงานนี้แล้ว โปรแกรมจะแสดงกล่องคำโต้ ้ตอบ เพื่อให้ทำการกำหนดชนิดการทำงานของปุ่ม ถ้าเป็นปุ่มที่ต้องมีการเรียกงานอื่นใช้ จะต้องกำหนดชื่อแฟ้มข้อมูลที่จะ ทำการเรียก พร้อมทั้งกำหนดชื่อของปุ่มชนิดนี้ เพื่อที่จะให้ระบบสมบูรณ์ ดังรูปที่ ค.10

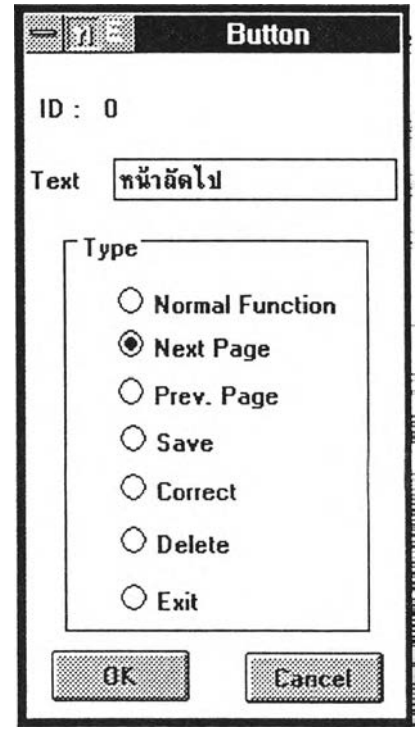

รูปที่ ค.10 แสดงกล่องคำโต้ตอบการใส่รายละเอียดของวัตถุชนิดปุมการทำงาน

1.3.4 C h eck Box เป็นการเลีอกที่มีจุดประสงค์จะสร้าง!]มเลือกแบบกล่อง หลังจากรายการนี้ถูก เลือก ผู้ใช้สามารถใช้เมาส์กด!]มค้างไว้แล้วทำการลากบริเวณ ที่ต้องการวางวัตถุชนิดนี้ หรือผู้ใช้สามารถกดแป้น F4 แทนได้

เมื่อทำการกำหนดบริเวณของวัตถุชนิด!]มแบบกล่องแล้วโปรแกรมจะแสดงกล่องคำโต้ตอบ เพื่อให้กำหนดชื่อของ!]มชนิดนี้ ดังรูปที่ ค.11

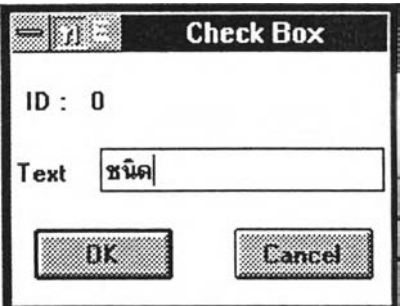

รูปที่ ค.11 แสดงกล่องคำโต้ตอบการใส่รายละเอียดของวัตถุชนิดปุมแบบกล่อง

ไ.3.5 C h e ck R adio เป็นการเลือกที่มีจุดประสงค์จะสร้าง!]มเลือกแบบวงกลมหลังจากรายการ นี้ถูกเลือก ผู้ใช้สามารถใช้เมาส์กดปุมค้างไว้แล้วทำการลากบริเวณที่ต้องการวางวัตถุชนิดนี้ หรือผู้ใช้สามารถกดแป้น F5 แทนได้

เมื่อทำการกำหนดบริเวณ ของวัตถุชนิดปุมแบบวงกลมแล้ว โปรแกรมจะแสดงกล่องคำโต้ ตอบ เพื่อให้กำหนดชื่อของปุมชนิดนี้ ดังรูปที่ ค.12

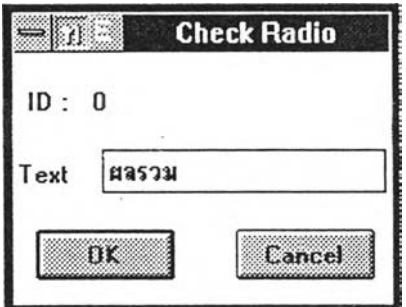

รูปที่ ค .!2 แสดงกล่องคำโต้ตอบการใส่รายละเอียดของวัตถุชนิด!]มแบบวงกลม

1.3.6 Frame Box เป็นการเลือกที่มีจุดประสงค์จะสร้างกลุ่มการทำงาน หลังจากรายการนี้ถูก เลือก ผู้ใช้สามารถใช้เมาส์กดปุมค้างไว้แล้วทำการลากบริเวณที่ต้องการวางวัตถุชนิดนี้ หรือผู้ใช้สามารถกดแป้น F6 แทนได้

เมื่อทำการกำหนดบริเวณ ของวัตถุชนิดกลุ่มการทำงานแล้ว โปรแกรมจะแสดงกล่องคำโต้ ตอบ เพื่อให้กำหนดชื่อของกลุ่มการทำงาน โดยที่กลุ่มการทำงานนี้จะใช้กำหนดล้อมรอบปุ่มแบบวงกลม ดังรูปที่ ค.13

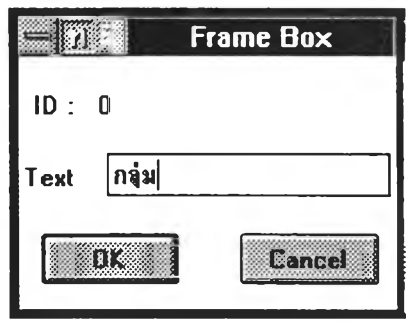

รูปที่ ค. 13 แสดงกล่องคำโต้ตอบการใส่รายละเอียดของวัตถุชนิดกลุ่มการทำงาน

1.4 O ption เป็นการทำงานเสริมถ้าต้องการใช้กล่องเครื่องมีอแทนรายการเลือก ที่เรียกใช้ในการ สร้างวัตถุ โดยมีรายการเลือกย่อยดังรูปที่ ค.14

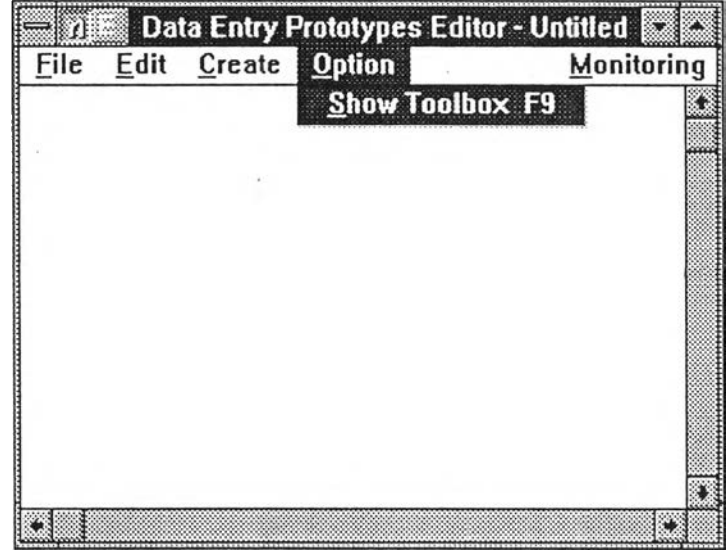

รูปที่ ค.14 แสดงรายการเลือกย่อยของ Option จากโปรแกรมสร้างต้นแบบการป้อนข้อมูล

1.4.1 Show Toolbox เป็นการเรียกกล่องเครื่องมือขึ้นมาใช้

1.5 Monitoring เป็นการเฝ้าคุมโปรแกรมสร้างต้นแบบรายการเลือก เกี่ยวกับหน่วยความจำและ ทรัพยากรที่ใช้ในการปฏิบัติงาน โดยมีรายการเลือกย่อยดังรูปที่ ค.15

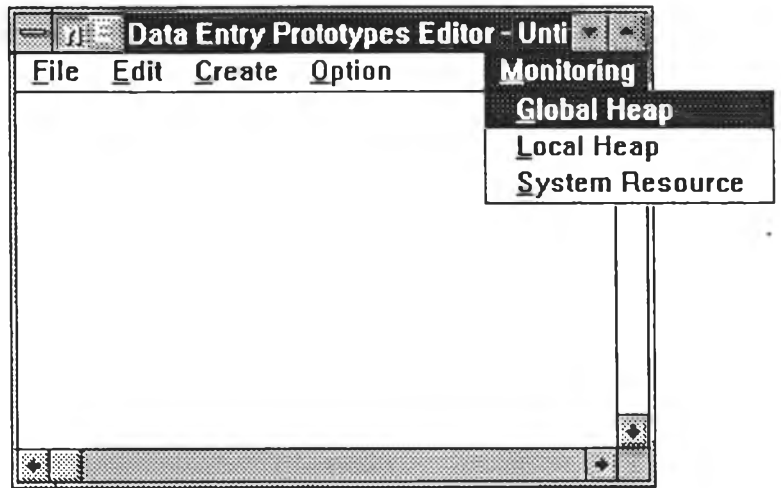

รูปที่ ค.15 แสดงรายการเลือกย่อยของ Monitoring จากโปรแกรมสร้างต้นแบบการป้อนข้อมูล

- 1.5.1 G lobal H eap เป็นรายการเลือกสำหรับดูหน่วยความจำส่วนกลาง
- 1.5.2 Local Heap เป็นรายการเลือกสำหรับดูหน่วยความจำเฉพาะที่
- 1.5.3 System Resource เป็นรายการเลือกสำหรับดูทรัพยากรระบบ
- 2. กล่องเครื่องมือ

กล่องเครื่องมือประกอบด้วยกลุ่มของปมภาพเครื่องมือจำนวน 7 ปุม ดังรูปที่ ค.16 ซึ่งจะปรากฎเมื่อทำ การเรียกกล่องเครื่องมือขึ้นมา ซึ่งสามารถทำการเคลื่อนย้ายไปตามตำแหน่งต่างๆของจอภาพได้ โดยแต่ละ!]มภาพจะ หมายถึงการทำงานแต่ละแบบ การเลือกใช้เครื่องมือทำได้โดยใช้เมาส์ชี้ไปยังปุมภาพที่ต้องการแล้วกดปุมซ้ายของเมาส์ ปุมภาพที่ถูกเลือกจะยุบลงพร้อมกับปุมภาพที่ถูกเลือกก่อนหน้านี้จะลอยขึ้น

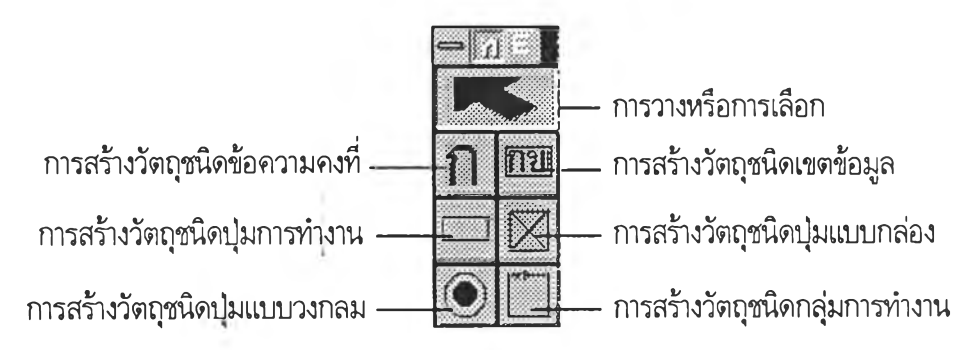

รูปที่ ค.16 แสดงกล่องเครื่องมือที่ใช้สร้างวัตถุต่างๆของต้นแบบการป้อนข้อมูล

2.1 การวางหรือการเลือก เป็นเครื่องมือที่ใช้โนการกำหนดบริเวณ ที่จะวางวัตถุหรือใช้เป็นตัวชี้สำหรับ เลือกวัตถุและยกเลิกการเลือกวัตถุ พร้อมทั้งสามารถใช้เป็นตัวชี้สำหรับ ลด-ขยาย ขนาดของวัตถุ ่ 2.2 การสร้างวัตถุชนิดข้อความคงที่ เป็นเครื่องมือใช้ในการสร้างข้อความคงที่ คล้ายกับการเรียก รานการเลือกย่อย Text ของโปรแกรม

่ 2.3 การสร้างวัตถุชนิดเขตข้อมูล เป็นเครื่องมือใช้ในการสร้างเขตข้อมูล ซึ่งคล้ายกับการเรียก รายการเลือกย่อย Data Entry ของโปรแกรม

2.4 การสร้างวัตถุชนิดปุมการทำงาน เป็นเครื่องมีอใซ้ในการสร้างปุมการทำงาน ซึ่งคล้ายกับการเรียก รายการเลือกย่อย Button ของโปรแกรม

2.5 การสร้างวัตถุชนิดปุ่มแบบกล่อง เป็นเครื่องมือใช้ในการสร้างปุ่มแบบกล่อง ซึ่งคล้ายกับการเรียก รายการเลือกย่อย Check Box ของโปรแกรม

2.6 การสร้างวัตถุชนิด!]มแบบวงกลม เป็นเครื่องมือใช้ในการสร้าง!]มแบบวงกลมคล้ายกับการเรียก รายการเลือกย่อย Check Radio ของโปรแกรม

2.7 การสร้างวัตถุชนิดกลุ่มการทำงาน เป็นเครื่องมือใช้ในการสร้างกลุ่มการทำงานคล้ายกับการเรียก รายการเลือกย่อย Frame Box ของโปรแกรม

#### ภาคผนวก ง

## การใช้!ปรแกรมสร้างต้นแบบรายงาน

การ!,ริ่มต้นโปรแกรม

การเริ่มต้นโปรแกรม ผู้ใช้จะต้องเรียกซอฟต์แวร์ไมโครซอฟต์วินโดวส์ขึ้นมาทำงานก่อน จากนั้นให้กดปุ่ม บนเมาส์ 2 ครั้ง ที่สัญ รูปของโปรแกรมสร้างต้นแบบรายงาน ดังรูปที่ ง.1

# 最

รูปที่ ง.ใ แสดงสัญรูปของโปรแกรมสร้างต้นแบบรายงาน

การใช้งาน

1. รายการเลีอก

รายการเลือกของโปรแกรมจะเรียงอยู่ในแนวนอนต้านบนของโปรแกรม การเลือกรายการเลือกทำไดโดย การใช้เมาส์ชี้ไปยังรายการเลือกที่ต้องการแล้วกดปุมซ้าย หรือใช้แผงแป้นอักขระโดยกดปุ่ม Alt พร้อมกับตัวอักษรที่ขีด เส้นใต้ รายละเอียดของแต่ละรายการเลือกจะปรากฏขึ้น เมื่อเลือกหัวข้อที่ต้องการแล้วปล่อยปุ๋มซ้าย หรือกด Enter ี รายการที่ถูกเลือกก็จะปฏิบัติตามที่ผู้ใช้เลือก โดยรายการเลือกของโปรแกรมสร้างต้นแบบรายงานประกอบด้วย รายการเลือก ดังนี้

1.1 F ile เป็นการทำงานที่เกี่ยวกับแฟ้มข้อมูล โดยมีรายการเลือกย่อยดังรูปที่ ง.2

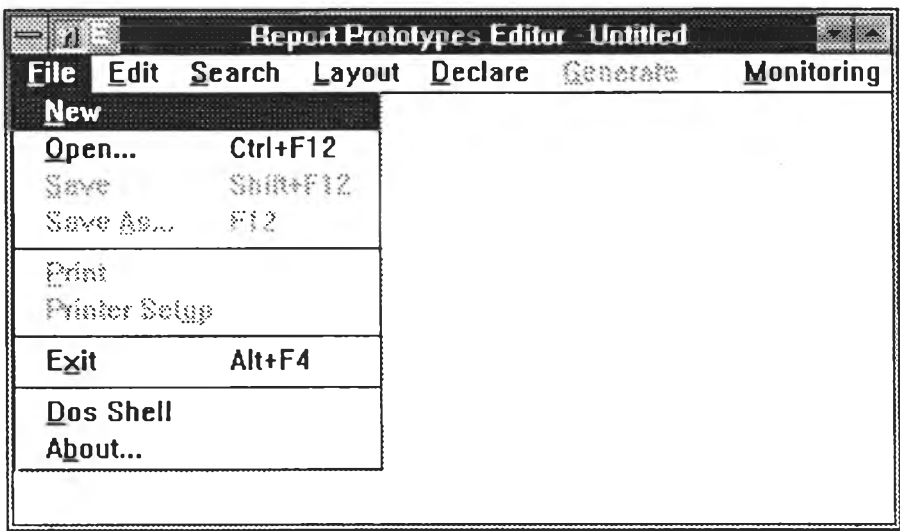

รูปที่ ง.2 แสดงรายการเลือกย่อยของ F ile จากโปรแกรมสร้างต้นแบบรายงาน

1.1.1 N e w เป็นรายการเลือกสำหรับสร้างต้นแบบรายงานใหม่

1.1.2 Open เป็นรายการเลือกสำหรับการเปิดแฟ้มข้อมูลต้นแบบรายงาน เพื่อทำการแก้ไข ตกแต่ง โดยจะเกิดกล่องคำโต้ตอบดังรูปที่ ง.ร หรือผู้ใช้สามารถกดแป้น Ctrl+F12 แทนได้

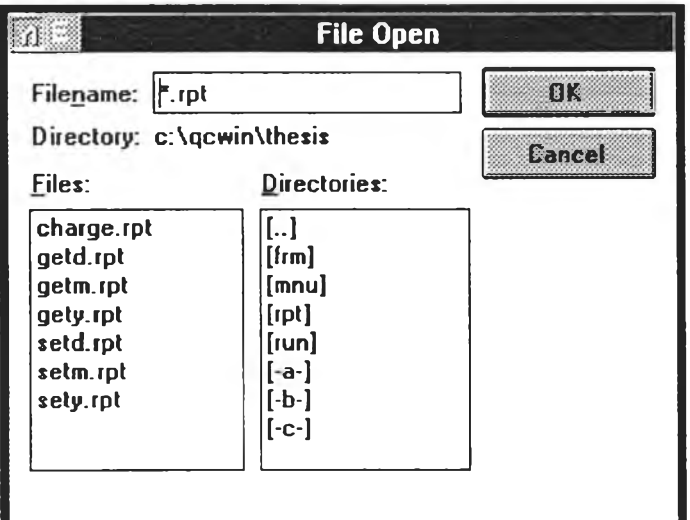

รูปที่ ง.ร แสดงกล่องคำโต้ตอบการเปิดแฟ้มข้อมูลต้นแบบรายงาน

1.1.3 Save เป็นรายการเลือกสำหรับการจัดเก็บแฟ้มข้อมูลต้นแบบการป้อนข้อมูลที่ได้ทำการ แก้ไข หรือผู้ใช้สามารถกดแป้น Shift+ F12 แทนได้

1.1.4 Save As เป็นรายการเลือกสำหรับการจัดเก็บแฟ้มข้อมูลต้นแบบการป้อนข้อมูลที่ได้ทำ การแก้ไข โดยผู้ใช้สามารถทำการกำหนดชื่อแฟ้มข้อมูลตามความต้องการที่จะจัดเก็บได้ โดยจะเกิดกล่องคำโต้ตอบดัง รูปที่ ง.4 หรือผู้ใช้สามารถกดแป้น F12 แทนได้

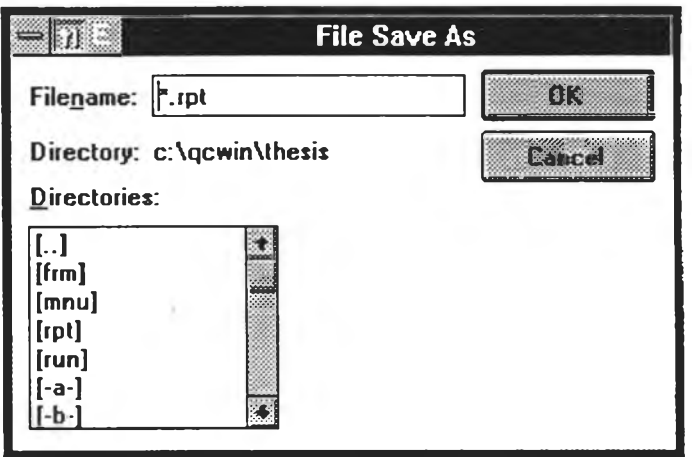

รูปที่ ง.4 แสดงกล่องคำโต้ตอบการจัดเก็บแฟ้มข้อมูลต้นแบบรายงาน

1.1.5 Print เป็นการทดสอบพิมพ์รูปแบบรางของต้นแบบรายงาน ที่ได้สร้างขึ้นออกทางเครื่อง

พิมพ์

1.1.6 Print Setup เป็นการตั้งค่าพารามิเตอร์ต่างให้แก่เครื่องพิมพ์ โปรแกรมนี้ตั้งค่าได้เฉพาะ ความละเอียดของการพิมพ์เท่านั้น

1.17 Exit เป็นการหยุดการท่างานของโปรแกรม ถ้าผู้ใช้ยังไม่ได้ท่าการจัดเก็บแฟ้มข้อมูลที่ ได้แกไข โปรแกรมจะแสดงข้อความเตือนก่อนที่จะหยุดการท่างาน หรือผู้ใช้สามารถกดแป้น Alt+F4 แทนได้

1.1.8 Dos Shell เป็นการหยุดการทำงานบนไมโครซอฟต์วินโดวส์ชั่วคราว เพี่อไปท่างานบน ระบบปฏิบัติการ DOS และสามารถกลับมาท่างานต้นแบบรายงานต่อได้โดยใช้คำลัง exit บน DOS

1.1.9 About เป็นการแสดงข้อมูลเกี่ยวกับการพัฒนาโปรแกรมต้นแบบรายงาน

1.2 Edit เป็นการท่างานที่มีผลต่อรูปแบบรายงานที่กำลังท่าการแก้ไข โดยมิรายการเลีอกย่อยด้ง รูปที่ ง.5

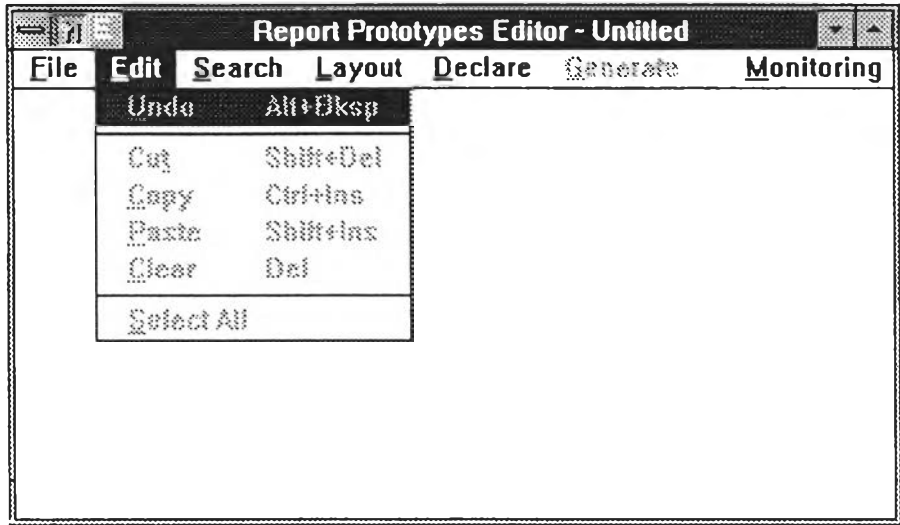

รูปที่ ง.5 แสดงรายการเลือกย่อยของ Edit จากโปรแกรมสร้างต้นแบบรายงาน

1.2.1 Undo เป็นการเรียกการแกไขก่อนหน้านี้กลับคืนมา หรือผู้ใช้สามารถกดแป้น Aü+Bksp

แทนได้

ใ.2.2 Cut เป็นการคัดลอกตัวอัฃระส่วนที่ได้เลือกไว้ไปยังคลิปบอร์ด แล้วจึงลบส่วนที่เลือกไว้ นั้นออกจากรูปร่างรายงานที่กำลังแก้ไขอยู่ หรือผู้ใช้สามารถกดแป้น Shift+Dei แทนได้

1.2.3 Copy เป็นการคัดลอกตัวอักขระฌแพาะส่วนที่ได้เแลือกไว้ไปยังคลิปบอร์ด หรือผู้ใช้ สามารถแป้น Ctrl+Ins แทนได้

1.2.4 Paste เป็นการคัดลอกข้อมูลจากคลิปบอร์ดเฉพาะข้อมูลที่มีรูปแบบเป็นตัวอักขระ มายัง รูปร่างรายงานที่กำลังแก้ไข หรือผู้ใช้สามารถกดแป้น Shift+Ins แทนได้

1.2.5 Clear เป็นการลบตัวอักขระเฉพาะส่วนที่ได้เลือกไว้ออกจากรูปแบบรายงานที่กำลังแก้ไข อยู่ หรือผู้ใช้สามารถกดแป้น Del แทนได้

1.2.6 Select All เป็นการเลือกทุกส่วนของตัวอักขระที่กำลังแก้ไขอยู่

ด้งรปที ง.6 1.3 Search เป็นการทำงานที่มีผลต่อรูปแบบรายงานที่กำลังทำการแก้ไข โดยมีรายการเลือกย่อย

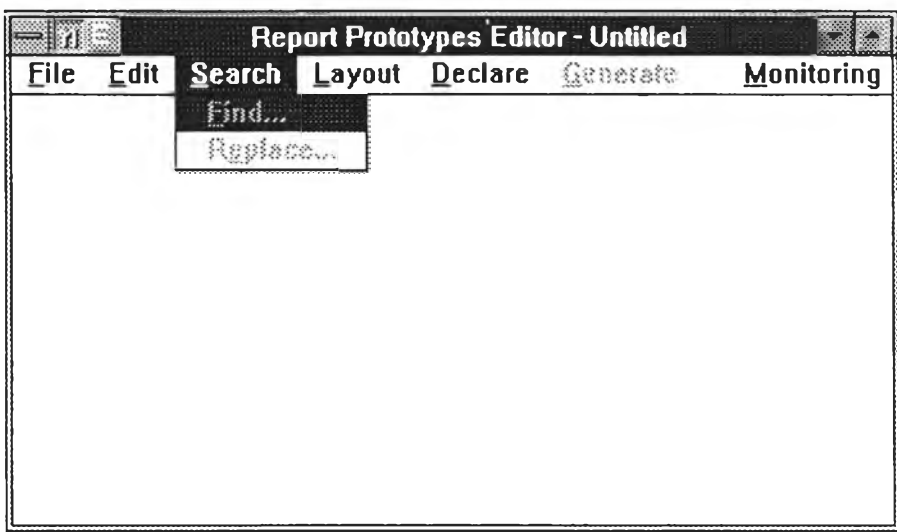

รูปที่ ง.6 แสดงรายการเลือกย่อยของ Search จากโปรแกรมสร้างต้นแบบรายงาน

1.3.1 Find เป็นการค้นหาคำที่ต้องการหาโดยโปรแกรมจะแสดงกล่องคำโต้ตอบ เพี่อให้ป้อนคำ ที่ต้องการค้นหา ดังรูปที่ ง.7

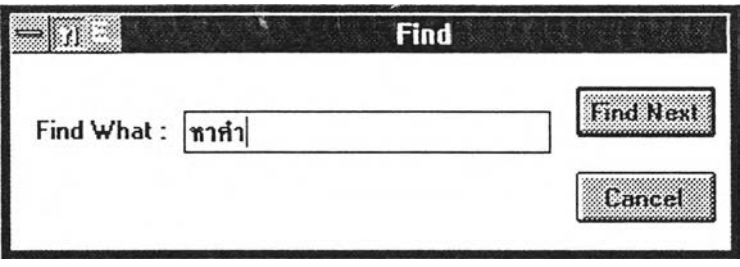

รูปที่ ง.? แสดงกล่องคำโต้ตอบที่ใช้ในการค้นหาคำ

1.3.2 Replace เป็นการค้นหาคำที่ต้องการแล้วทำการเปลี่ยนคำนั้นเป็นคำใหม่ที่ต้องการ โดย โปรแกรมจะแสดงกล่องคำโต้ตอบ เพี่อให้ป้อนคำที่ต้องการค้นหาแล้วแทนที่ด้วยคำใหม่ ดังรูปที่ ง.ร

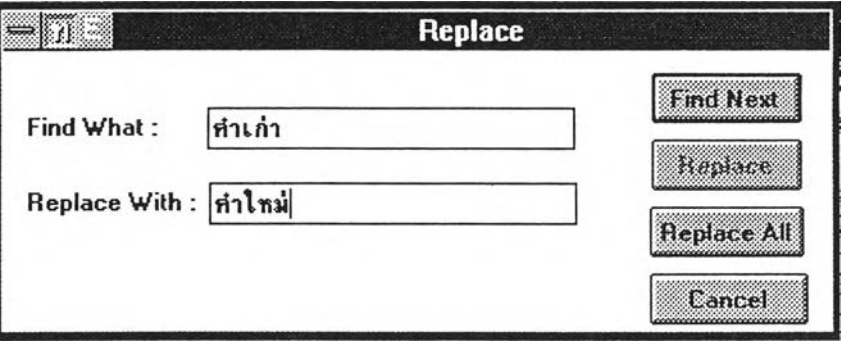

รูปที่ ง.8 แสดงกล่องคำโต้ตอบที่ใช้ในการค้นหาคำแล้วแทนที่ด้วยคำใหม่

1.4 Layout เป็นตัวกำหนดรูปแบบของรายงานที่ต้องการสร้าง ซึ่งเมื่อผู้ใช้ทำการเสือกรายการเสือกใด แล้ว จะปรากฏเครื่องหมายแสดงให้เห็นว่าผู้ใช้ทำการเสือกแบบใด โดยมีรายการเสือกย่อยดังรูปที่ ง.9

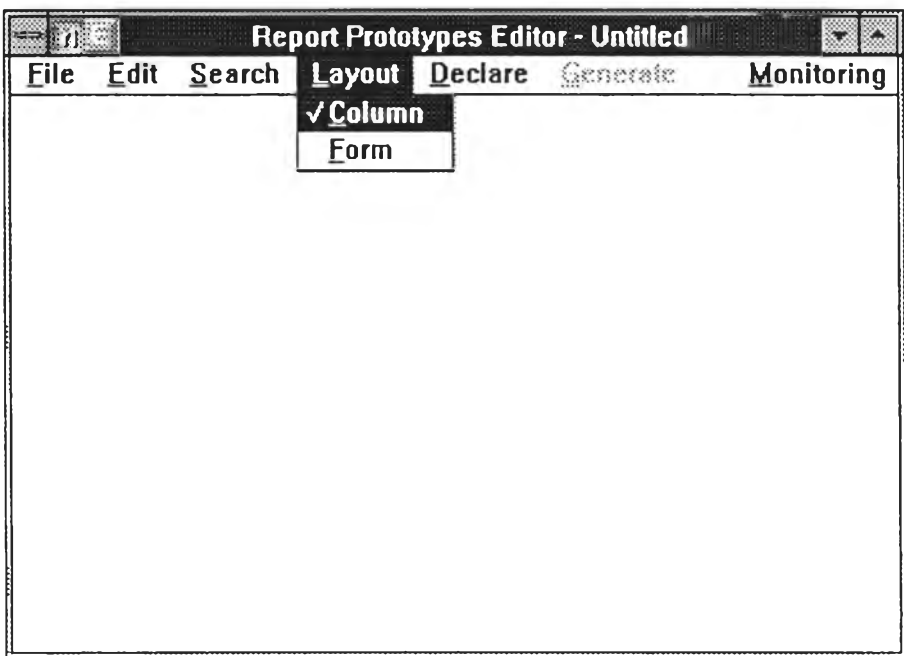

รูปที่ ง.9 แสดงรายการเสือกย่อยของ Layout จากโปรแกรมสร้างต้นแบบรายงาน

1.4.1 Column เป็นการกำหนดรูปร่างหรีอรูปแบบของรายงานเป็นแบบแนวตั้ง โดยจะอยู่ใน ลักษณะหลายระเบียนต่อหนึ่งหน้า

1.4.2 Form เป็นการกำหนดรูปร่างหรือรูปแบบของรายงานเป็นแบบแนวนอน โดยจะอยูใน ลักษณะหนึ่งระเบียนต่อหนึ่งหน้า

1.5 Declare เป็นการกำหนดความต้องการบางอย่างให้แก่รูปแบบหรือรูปร่างรายงานที่ทำการสร้างซึ่ง เมื่อผู้ใช้ทำการเสือกรายการเสือกย่อยนี้แล้ว จะปรากฏเครื่องหมายแสดงให้เห็นว่าผู้ใช้ทำการเสือกแบบใด โดยมี รายการเสือกย่อยดังรูปที่ ง.10

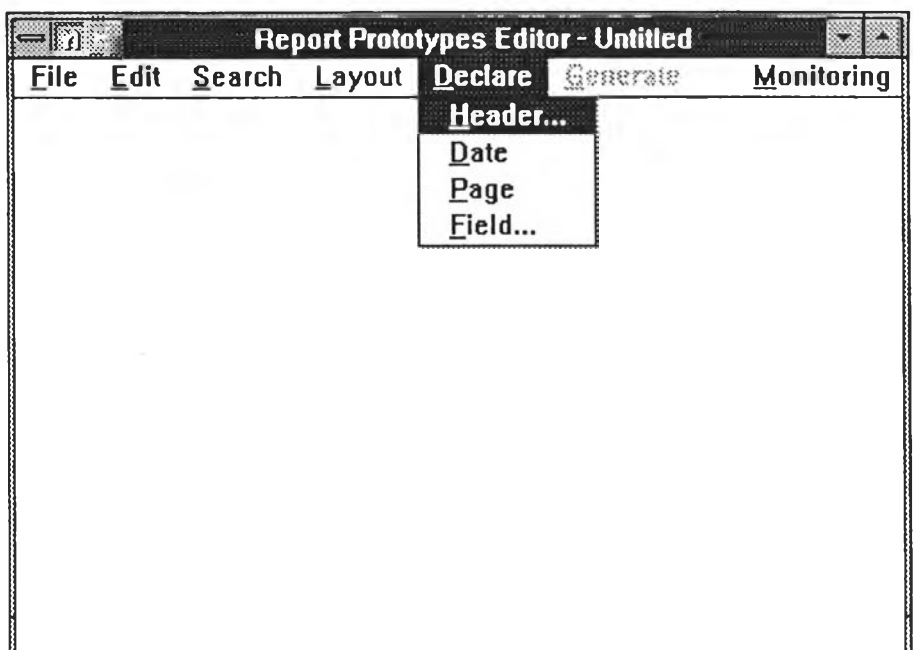

รูปที่ ง.10 แสดงรายการเลือกย่อยของ Declare จากโปรแกรมสร้างต้นแบบรายงาน

1.5.1 Header เป็นส่วนกำหนดหัวรายงานว่ามีฃ้อความอย่างไร โดยโปรแกรมจะแสดงกส่องคำ โต้ตอบให้ป้อนหัวเรื่อง ดังรูปที่ ง.11

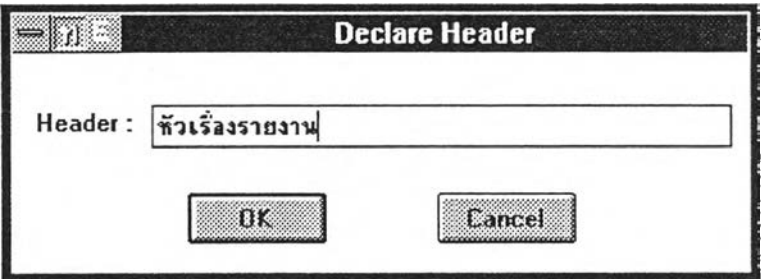

รูปที่ ง.11 แสดงกส่องคำโต้ตอบของหัวเรื่องรายงาน

1.5.2 Date เป็นการกำหนดรูปแบบรายงานที่ต้องการแสดงวันที่

1.5.3 Page เป็นการกำหนดรูปแบบรายงานที่ต้องการแสดงเลขหน้า

1.5.4 Field เป็นการกำหนดเขตข้อมูลที่ต้องการออกรายงาน โดยโปรแกรมจะแสดงกล่องคำ โต้ตอบขึ้น เพี่อให้ป้อนเขตข้อมูล ชนิดของเขตข้อมูล ความกว้างของเขตข้อมูล ทศนิยมสำหรับเขตข้อมูลตัวเลข และผลรวมของเขตข้อมูลตัวเลขที่ต้องการ เป็นต้น ดังรูปที่ ง.12

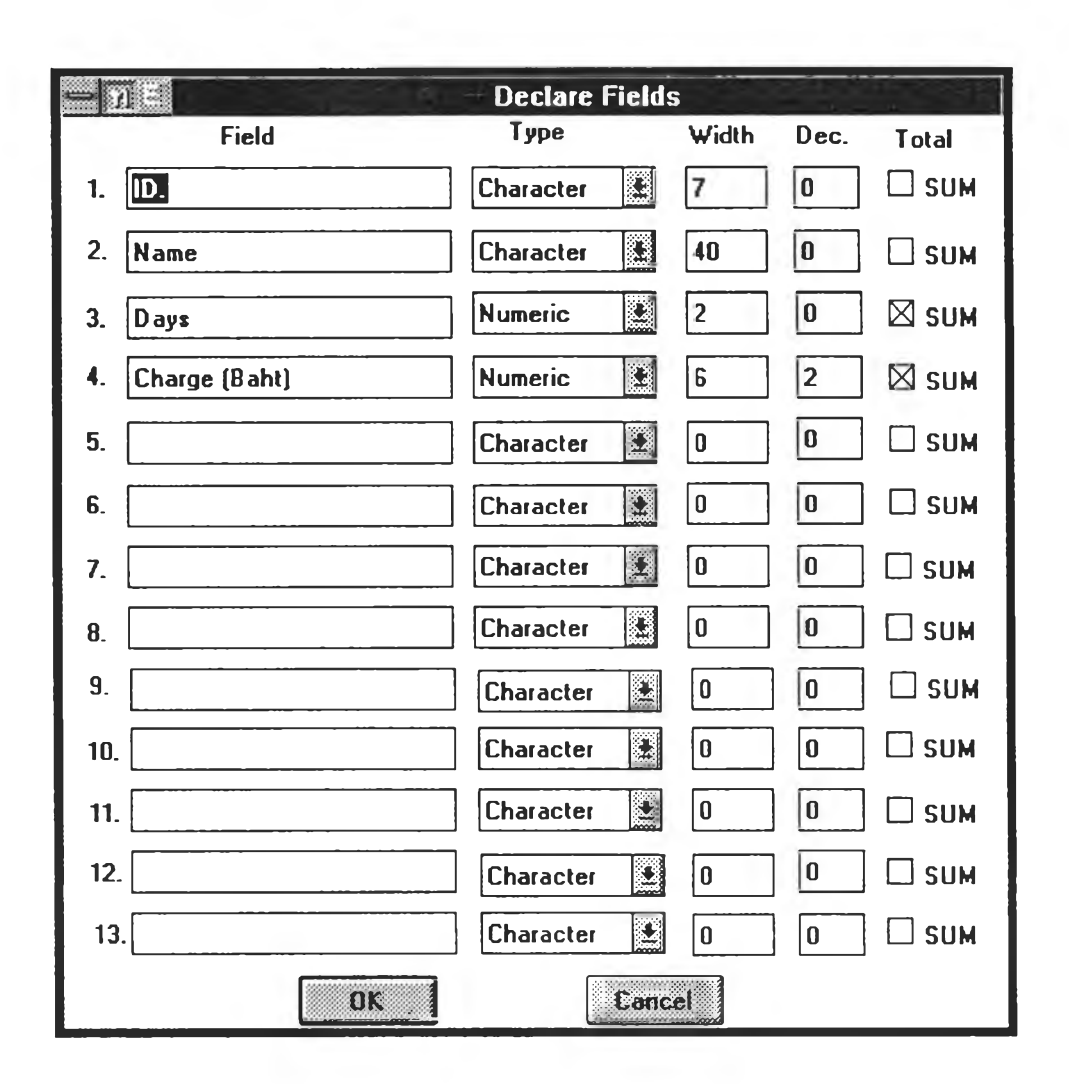

รูปที่ ง.12 แสดงกล่องคำโต้ตอบสำหรับกำหนดเขตข้อมูลที่ต้องการออกรายงาน

1.6 Generate เป็นการทำการสร้างต้นแบบรายงาน หลังจากที่ได้กำหนดเขตข้อมูลที่ต้องการออก รายงานประกาศหัวเรื่อง วันที่ และเลขหน้า เป็นที่เรียบร้อยแล้ว โปรแกรมก็จะทำการสร้างต้นแบบรายงานขึ้นมาให้ดังรูปที่ ง.13

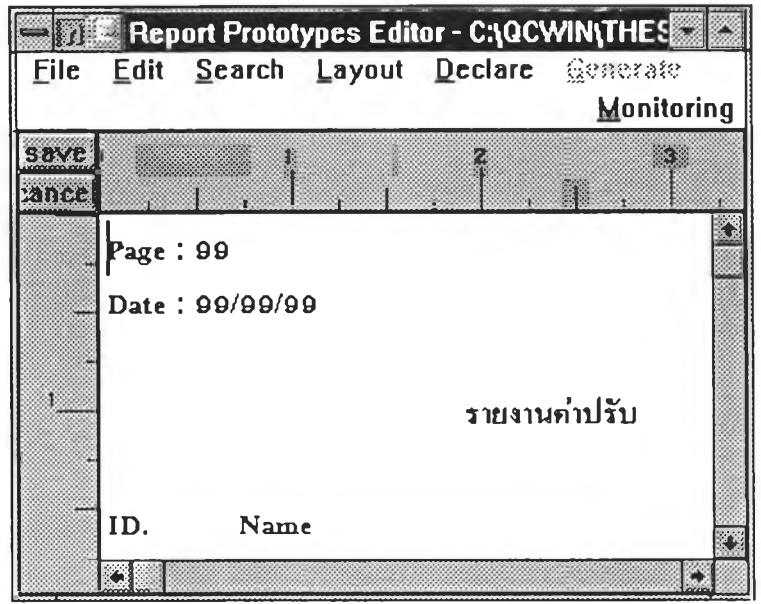

รูปที่ ง.13 แสดงรูปแบบของต้นแบบรายงานหลังจากให้ทำการสร้าง

1.7 Monitoring เป็นการเฝืาคุมโปรแกรมสร้างต้นแบบรายการเลือก เกี่ยวกับหน่วยความจำและ ทรัพยากรที่ใช้ในการปฏิบัติงาน โดยมีรายการเลือกย่อยดังรูปที่ ง .!4

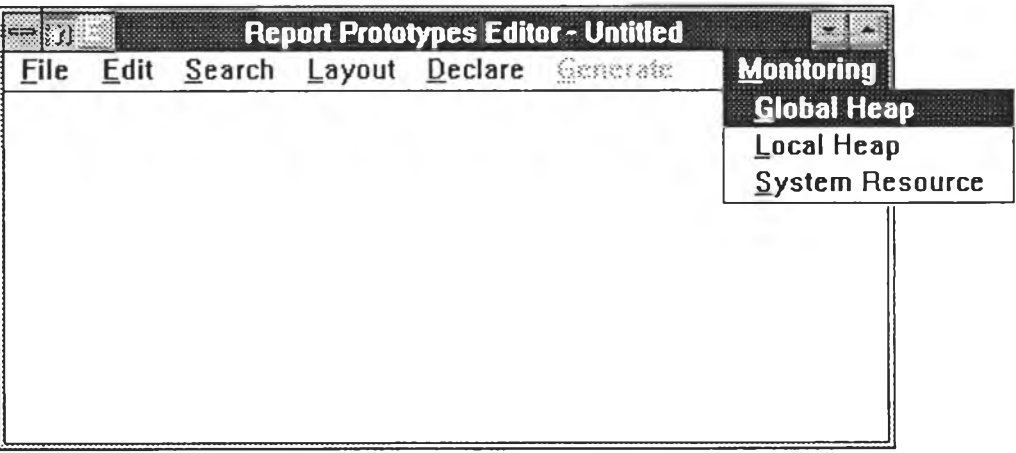

รูปที่ ง.14 แสดงรายการเลือกย่อยของ Monitoring จากโปรแกรมสร้างต้นแบบรายงาน

- 1.7.1 Global Heap เป็นรายการเลือกสำหรับดูหน่วยความจำส่วนกลาง
- 1.7.2 Local Heap เป็นรายการเลือกสำหรับดูหน่วยความจำเฉพาะที่
- 1.7.3 System Resource เป็นรายการเลือกสำหรับดูทรัพยากรระบบ

2. ปุ่มพิเศษ

เป็นปุ่มที่จะปรากฏขึ้นเมื่อทำการสร้างต้นแบบรายงานให้แสดงออกทางจอภาพ โดยอยู่มางด้านช้ายบน ของจอภาพ ดังรูปที่ ง.13 โดยประกอบด้วย

2.1 ปุ่มการจัดเก็บ เป็นการจัดเก็บรูปแบบรายงานที่ปรากฏบนจอภาพเข้าแฟ้มข้อมูลต้นแบบรายงาน หลังจากมีการแก้ไขแล้ว เพื่อนำไปใช้กับการปฏิบัติงานต้นแบบระบบงาน

2.2 ปุมการยกเลิก เป็นการยกเลิกสิ่งที่แก้ไขในรูปแบบรายงาน แล้วกลับสู่สภาพปกติของโปรแกรม

3. แท่งเลื่อน

สำหรับการเลื่อนจอภาพของรูปแบบรายงาน เพื่อทำการดูรูปแบบรายงาน

ภาคผนวก จ

## การใช้!ปรแกรมการปฏิบัติงานต้นแบบระบบงาน

การเริ่มต้นโปรแกรม

การเริ่มต้นโปรแกรม ผู้ใช้จะต้องเรียกชอฟต์แวร์ไมโครชอฟต์วินโดวส์ขึ้นมาทำงานก่อน จากนั้นให้กดปุ่ม บนเมาส์ 2 ครั้ง ท ี่สัญ รูปของโปรแกรมการปฏิบัติงานต้นแบบระบบงาน ดังรูปที่ จ.ใ

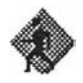

รูปที่ จ.1 แสดงสัญ รูปของโปรแกรมการปฏิบัติงานต้นแบบระบบงาน

<u>การใช้งาน</u>

โปรแกรมนี้ผู้ใช้สามารถเรียกใช้งานได้ 2 แบบ ดังนิ้คีอ

ใ. รายการเลือก

รายการเลือกของโปรแกรมจะเรียงอยู่ในแนวนอนด้านบนของโปรแกรม การเลือกรายการเลือกทำไต้โดย การใช้เมาส์ชี้ไปยังรายการเลือกที่ต้องการแล้วกดปุ่มซ้าย หรือใช้แผงแป้นอักขระโดยกดปุ่ม Alt พร้อมกับตัวอักษรที่ขีด เส้นใต้ รายละเอียดของแต่ละรายการเลือกจะปรากฏขึ้น เมื่อเลือกหัวข้อที่ต้องการแล้วปล่อยปุ่มซ้าย หรือกด Enter รายการที่ถูกเลือกก็จะปฏิบัติตามที่ผู้ใช้เลือก โดยรายการเลือกของโปรแกรมการปฏิบัติงานต้นแบบระบบงานประกอบ ด้วยรายการเลือก ดังนี้

1.1 File เป็นการทำงานที่เกี่ยวกับแฟ้มข้อมูล โดยมีรายการเลือกย่อยดังรูปที่ จ.2

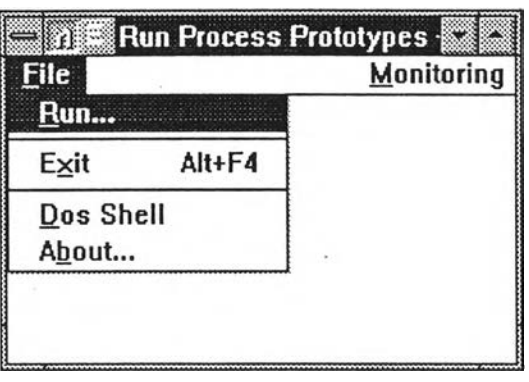

รูปที่ จ.2 แสดงรายการเลือกย่อยของ File จากโปรแกรมการปฏิบัติงานต้นแบบระบบงาน

1.1.1 Run เป็นการเรียกต้นแบบรายการเลือกหลัก เพื่อทำงานปฏิบัติต้นแบบระบบงาน โดย

ท ี่โปรแกรมจะแสดงกล่องคำโต้ตอบ ดังรูป จ.3 เพื่อทำการป้อนรายชื่อแฟ้มข้อมูลต้นแบบรายการเลือกหลัก ผู้ใช้ สามารถขอดูรายชื่อแฟ้มข้อมูลได้โดยกดปุ่ม Browse เพื่อทำการขอดูรายชื่อแฟ้มข้อมูลต้นแบบรายการเลือก โดยที่ โปรแกรมจะแสดงกล่องคำโต้ตอบ ดังรูปที่ จ.4

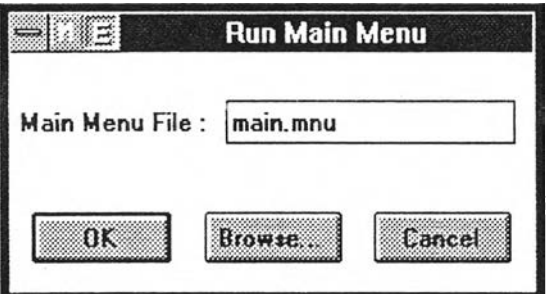

รูปที่ จ.3 แสดงกล่องคำโต้ตอบเพื่อป้อนแฟ้มข้อมูลต้นแบบรายการเลือกหลักของการปฏิบัติงาน

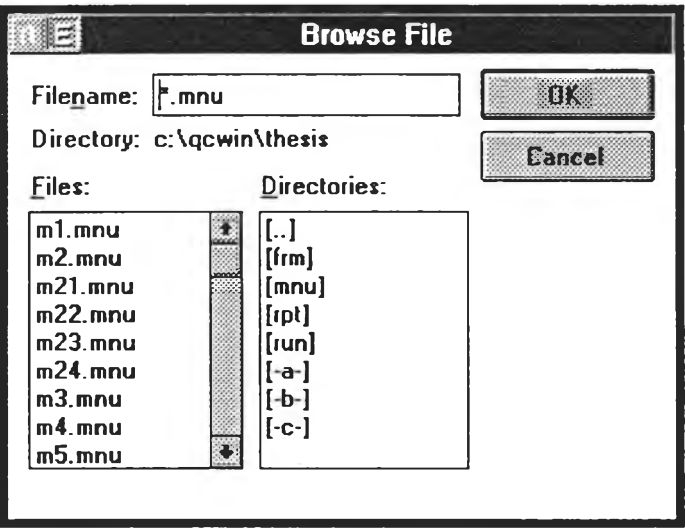

รูปที่ จ.4 แสดงกล่องคำโต้ตอบสำหรับขอดูรายชื่อแฟ้มข้อมูล

1.1.2 Exit เป็นการหยุดการทำงานของโปรแกรม ถ้าผู้ใช้ยังไม่ได้ทำการจัดเก็บแฟ้มข้อมูลที่ ได้แก!ข โปรแกรมจะแสดงข้อความเตือนก่อนที่จะหยุดการทำงาน หรือผู้ใช้สามารถกดแป้น Alt+F4 แทนได้ 1.1.3 Dos Shell เป็นการหยุดการทำงานบนไมโครซอฟต์วินโดวส์ชั่วคราว เพี่อไปทำงานบน ระบบปฏิบัติการ DOS และสามารถกลับมาทำงานบนไมโครชอฟต์วินโดวส์ต่อได้โดยใช้คำลัง exit บน DOS 1.1.4 About แสดงข้อมูลเกี่ยวกับการพัฒนาโปรแกรมการปฏิบัติงานต้นแบบระบบงาน

2. Command Line

เป็นการเรียกการปฏิบัติงานต้นแบบระบบงานโดยผ่าน Command Line ของไมโครชอฟต์วินโดวส์ซึ่ง เรียกผ่านรายการเลือกหลักของ Program manager โดยเลือก File และรายการเลือกย่อย Run โดยโปรแกรม ของไมโครชอฟต์วินโดวส์จะปรากฏแสดงกล่องคำโต้ตอบเพี่อป้อนรายชื่อแฟ้มประเภทกระทำการ (Execution File) และตามด้วยชื่อแฟ้มข้อมูลต้นแบบรายการเลือกหลัก ดังรูปที่ จ.5

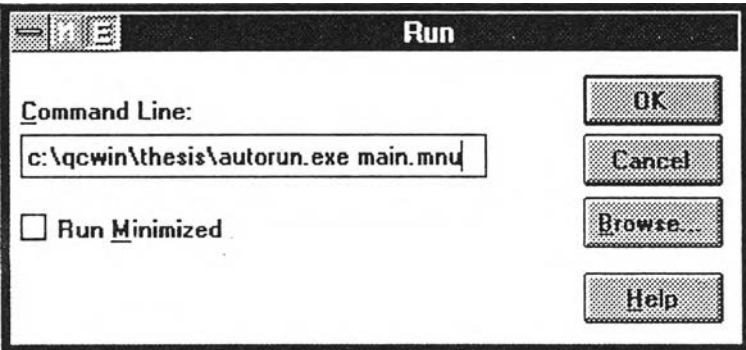

รูปที่ จ.5 แสดงกล่องคำโต้ตอบของ Run ใน Program Manager

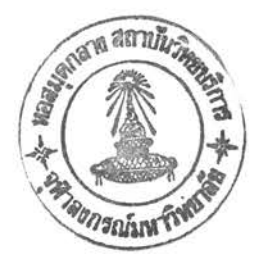

## ประวัติผู้เขียน

นายอุดม ลิ้มมีโชคชัย เกิดวันที่ 25 สิงหาคม พ.ศ. 2508 ที่จังหวัดกรุงเทพมหานคร สำเร็จการศึกษาปริญญา ตรีวิทยาศาสตรบัณฑิต สาขาสถิติ คณะวิทยาศาสตร์ มหาวิทยาลัยเกษตรศาสตร์ เมื่อปี พ.ศ. 2530 และเข้าศึกษา ต่อในหลักสูตรวิทยาศาสตรมหาบัณฑิต สาขาวิทยาศาสตร์คอมพิวเตอร์ ภาควิชาวิศวกรรมคอมพิวเตอร์ จุฬาลงกรณ์-มหาวิทยาลัย เมื่อปี พ.ศ. 2533 เคยทำงานในตำแหน่งโปรแกรมเมอร์ที่บริษัท ยนตรกิจ จำกัด และบริษัท ดาต้าแมท ้จำกัด เมื่อปี พ.ศ. 2530 และ พ.ศ. 2532 ตามลำดับ พร้อมกับเคยทำงานในตำแหน่งวิศวกรระบบ ที่ศูนย์คอมพิวเตอร์ วิศวกรรมศาสตร์ จุฬาลงกรณ์มหาวิทยาลัย ในปี พ.ศ. 2534 จนถึง พ.ศ. 2536